# これで解決! デンショ攻略マニュアル

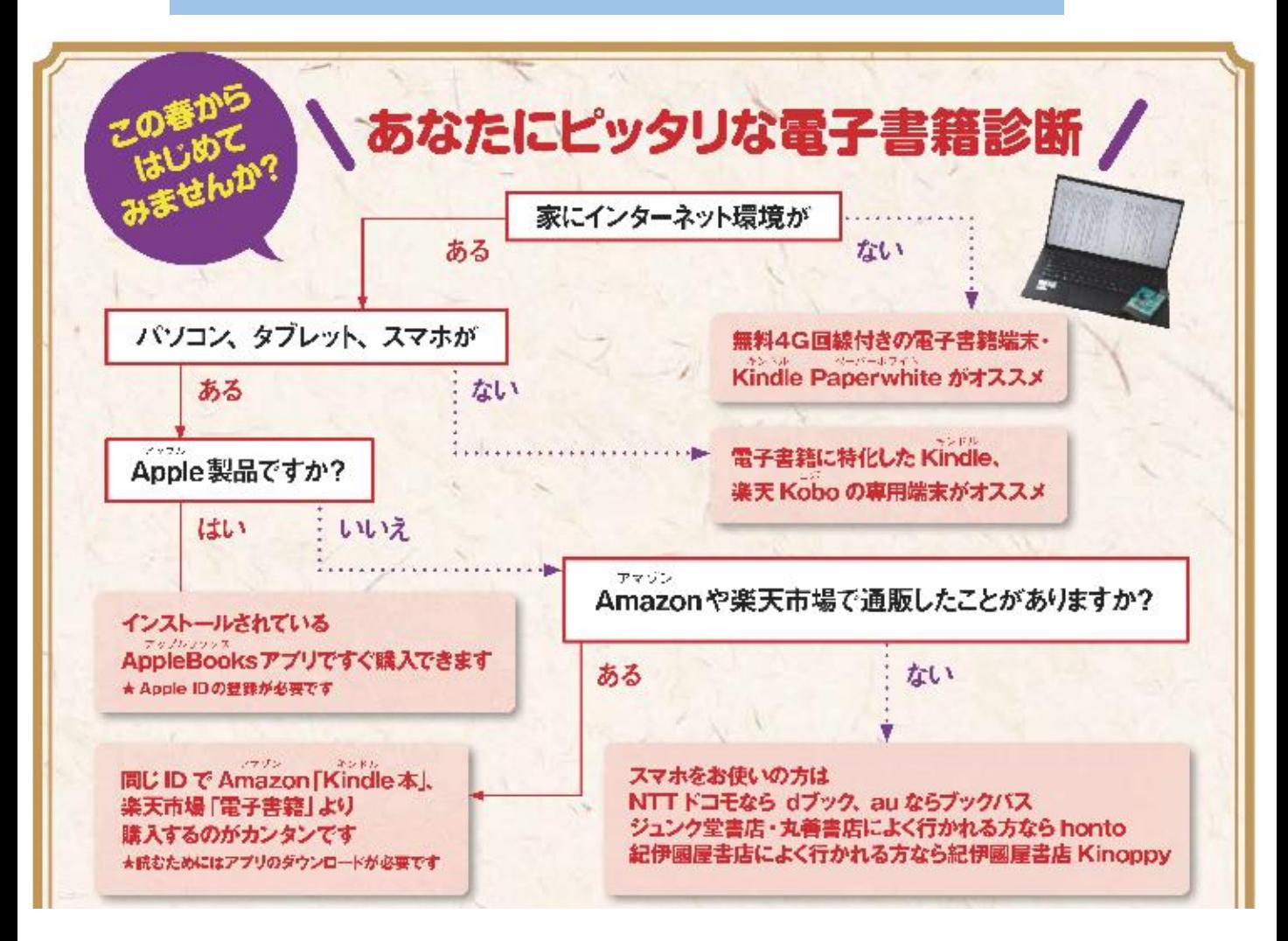

目次

- P2 はじめに ~ Kindleで電子書籍を読む (Android端末)
- P3 Kindleで電子書籍を読む(iPhone、iPad)
- P4 Kindleで電子書籍を読む(パソコン・インターネット環境がない場合)
- P5 楽天Koboで電子書籍を読む ~ Apple Booksで電子書籍を読む
- P6 いろいろな電子書店

# はじめに

電子書籍はパソコン、タブレット、スマートフォン、もしくは専用の端末で読 むことができます(\*ガラケーでは読むことができません)。電子書籍はKindle、 楽天Koboといった電子書店で購入でき、各書店では会員登録が必要です。ご自宅 にインターネット環境があれば、より簡単に読むことができますが、ネット環境 がない場合も無料回線付き端末をご購入いただくことで読むことが可能となりま す。

### Kindleで電子書籍を読む インターネット環境がある場合 Amazon Kindle本 [https://amzn.to/2PVyffO](https://www.amazon.co.jp/gp/browse.html?node=2275256051&ref_=nav_em__kbo_0_2_8_8)

#### **◆Androidスマホ・タブレットの場合**

Playストアより「Kindle」アプリをダウンロードしてください。Playストア内 の検索で「きんどる」と入力すると、アプリが表示されるので「インストール] をタップ⇒アプリを開いて新規登録/ログインします。

探したい本・作家がある場合には、アプリ内の[Kindleストアを検索]にキー ワードを入力して虫眼鏡マーク ◯ をタップ⇒候補リスト表示⇒内容を確認⇒ [注文を確定する]で購入⇒すぐお読みいただくことができます。

#### **◆iPhone・iPadの場合**

App Storeより「Kindle」アプリをダウンロードしてください。App Store内の検索 で「きんどる」と入力すると、アプリが表示されるので「入手]をタップ。これで Kindle本(電子書籍)を読む環境が整いました。

ただし、iPhone・iPadではKindleアプリから電子書籍を直接購入することができま せん。

パソコンをお持ちの場合、パソコンから購入していただくのが一番簡単です。 Kindleストア [https://amzn.to/3fJ8bzd](https://www.amazon.co.jp/Kindle-%E3%82%AD%E3%83%B3%E3%83%89%E3%83%AB-%E9%9B%BB%E5%AD%90%E6%9B%B8%E7%B1%8D/b?ie=UTF8&node=2275256051)

Kindleストアで目的の作品を検索して詳細画面に移ります。Kindle版(電子書籍)で あることを確認してから購入ボタンをクリックしてください。

パソコンでのご購入のあと、iPhoneのKindleアプリを開き、購入した際のID、パス ワードでログインすると、ライブラリ内に購入済みの電子書籍の書影が表示されま す。読みたい本の表紙をタップするとダウンロードが始まり、右上に「新規」という 文字が表示されたら準備OKです。

iPhone・iPadで直接購入したい場合は、Safariなどのブラウザから、「アマゾン ピーシー」と検索します。結果欄に、「Amazon.co.jp:PC」が出てきたら、それが iPhone上でAmazonの商品が購入できるPCサイトになります。

<https://amzn.to/3dvC2sd>

Kindleストアで目的の作品を検索して詳細画面に移ります。Kindle版(電子書籍)で あることを確認してから購入ボタンをタップしてください。そのあとKindleアプリを開 いて、購入した際のID、パスワードでログインすると、ライブラリ内に購入済みの電 子書籍の書影が表示されます。読みたい本の表紙をタップするとダウンロードが始ま り、右上に「新規」という文字が表示されたら準備OKです。

#### **◆パソコンの場合**

#### [https://amzn.to/31LTDXA](https://www.amazon.co.jp/Kindle-%E3%82%AD%E3%83%B3%E3%83%89%E3%83%AB-%E9%9B%BB%E5%AD%90%E6%9B%B8%E7%B1%8D/b?ie=UTF8&node=2275256051)

Kindleストアで目的の作品を検索して詳細画面に移ります。Kindle版(電子書 籍)であることを確認してから購入ボタンをクリックしてください。

パソコンで読むためにはアプリのインストールが必要です。Kindleストアの検 索スペースの下にある、[Kindle無料アプリ]からインストールしてください。イ ンストール後、購入した際のID、パスワードでログインすると、ライブラリ内に 購入済みの電子書籍の書影が表示されます。読みたい本の表紙をクリックすると ダウンロードが始まり、右上に「新規」という文字が表示されたら準備OKです。

### Kindleで電子書籍を読む インターネット環境がない場合

**Kindle Paperwhite (キンドル ペーパーホワイト) 無料4G回線付きモデル** は、無料回線がついているので、ご自宅にインターネット環境がなくても電子書 籍を購入することができます。

電子書籍を探すときは、虫眼鏡マーク  $\mathbb Q$  [検索] に、書名や著者名を入力し てください。たとえば佐伯泰英作品を探すには、「さえき」と入力すると「佐伯 泰英」と候補が出るので、その部分をポンと押すと、佐伯作品が並びます。

欲しい電子書籍が見つかったら、その作品をポンと押すと紹介画面に変わりま す。ご購入する場合は[¥●●●円で購入]ボタンを押せば購入画面に進みます。

Kindle Paperwhite端末は、Amazonのほかにビックカメラ、コジマ、ヤマダ電 機、上新電機、エディオン、ソフマップでも取り扱っています。ただし、全ての 店舗で販売しているわけではないので、あらかじめお問い合わせすることをおす すめいたします。 [https://amzn.to/3miGL4n](https://www.amazon.co.jp/b?ie=UTF8&node=7254054051#top)

## 楽天Koboで電子書籍を読む

楽天Koboには電子書籍用端末が4種類発売されており、4種類ともインターネット 環境(Wi-Fiがある・インターネット接続できるパソコンがある)が必要です。

アプリをインストールすれば、パソコン、タブレット、スマホでも読むことができ ます(専用アプリはサイトの下部の「ご利用ガイド」からダウンロードできます)。

楽天の電子書籍サイト<https://bit.ly/31Hc6o9>から目的の作品を検索して詳細画面に 移ります。電子書籍(楽天Kobo)であることを確認してから購入ボタンを押してくだ さい。ご購入のあと、楽天Koboアプリを開き、購入した際のID、パスワードでログイ ンすると、ライブラリ内に購入済みの電子書籍の書影が表示されます。読みたい本の 表紙をタップ(クリック)するとダウンロードが始まり、右上に「新規」という文字 が表示されたら準備OKです。

### Apple Booksで電子書籍を読む

iPhone、iPad、MacなどApple製品をお持ちなら、Apple Booksで電子書籍を購入 するのが一番簡単です。

インストールされているBookアプリ⇒ブックストアへ移動するか、アプリ内の[検 索]で検索して電子書籍を探します。Apple IDに登録したクレジットカードや、コン ビニエンスストアや家電量販店などで売っているiTunesカードなどで購入できます。 購入後は[今すぐ読む]タブですぐ読むことができます。

# いろいろな電子書籍ストア

**dブックストア**: NTTdocomoの公式サイト。キャリア決済可能。

**auブックパス**: auの公式サイト。キャリア決済可能

**honto**: <https://honto.jp/ebook.html>

ジュンク堂書店、丸善書店へ行かれる方におすすめ。リアル書店、電子書店とも 同一のポイントカードでポイントが貯まります。

**紀伊国屋kinoppy**: <https://bit.ly/3du7dnP>

紀伊國屋書店へよく行かれる方におすすめ。同じポイントカードなのでポイント が貯まります。

ご紹介したのは電子書店のほんの一部です。お気に入りの電子書店で、さまざまな 電子書籍に触れていただければと思います。

株式会社文藝春秋 電子書籍編集部

[www.bunshun.co.jp](http://www.bunshun.co.jp/)

【お問い合わせ】saeki-denshi@es.bunshun.co.jp